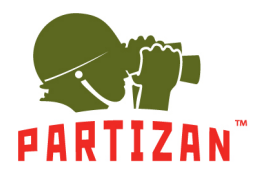

# **NVR (IP)**

- 1. После монтажа камеры подключите разъем питания и коннектор типа RG-45 сетевого кабеля в соответствующий разъем камеры (если камера поддерживает технологию POE, то разъем питания подключать не нужно).
- 2. Другую сторону сетевого кабеля включите в промежуточный свитч. Провод, питающий камеру, подключите к блоку питания 12V соответствующей мощности. В случае, если IP регистратор поддерживает технологию POE, отдельный блок питания или промежуточный свитч не нужны. В этом случае другую сторону сетевого кабеля, идущего от камеры, можно подключать напрямую в свободный порт/канал такого IP видеорегистратора.
- 3. Подключите IP регистратор к промежуточному свитчу с помощью сетевого патчкорда.
- 4. Подключите к регистратору монитор с помощью HDMI или VGA кабеля.
- 5. Подключите оптическую мышь в свободный разъем USB.
- 6. Подключите IP регистратор к электрической сети с помощью блока питания который идет в комплекте.

#### **Описание мастера настройки.**

- 1. После запуска IP видеорегистратора Вас приветствует Мастер настройки. Он запускается при каждом включении IP регистратора, и чтобы этого избежать он предлагает больше не делать запуск мастера, для этого ставим галочку и жмем кнопку «Далее».
- 2. Дальше система предложит авторизоваться. Для этого нужно ввести пароль в соответствующем поле. Стандартный логин **admin,** пароль **admin.**

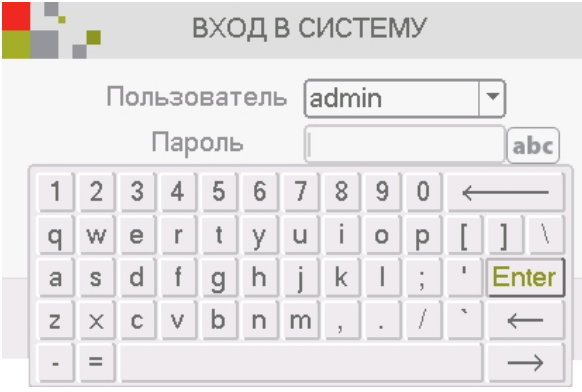

3. После будут настройки временных параметров (часовой пояс, формат времени, переход на летнее время и т.д.) и выбора языка системы.

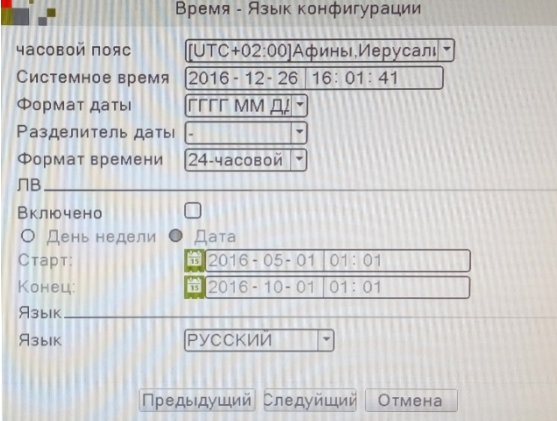

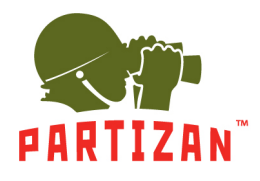

4. Дальше тест на наличие сети интернет. Если тест не пройдено можно нажать на кнопку «Сеть» и

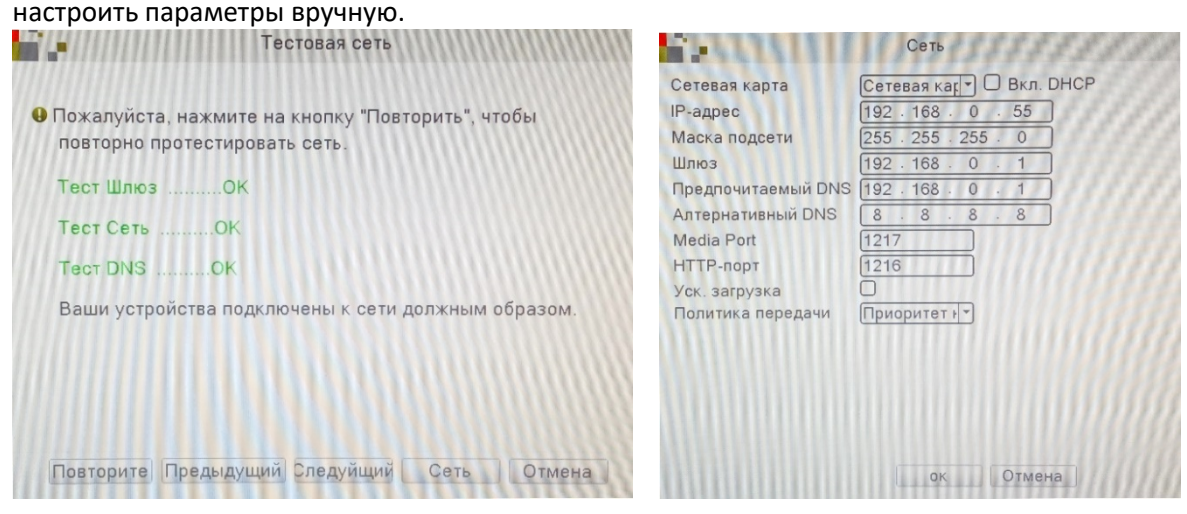

5. Потом перед Вами будут QR коды – первый для скачивания мобильного приложения и второй с

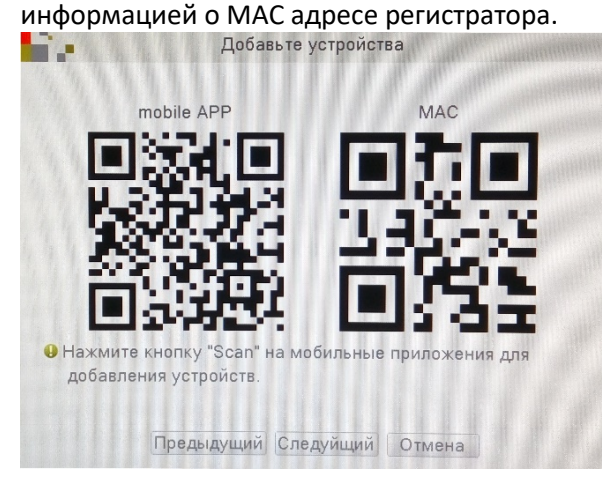

6. Дальше нужно выбрать режим для добавления камер на регистратор – **Авто** (автоматическая настройка и добавление видеокамер), **Интеллектуальный** (автоматически добавляет камеры и корректирует их сетевые настройки), **Ручной** (ручной поиск и редактирование сетевых настроек камеры).

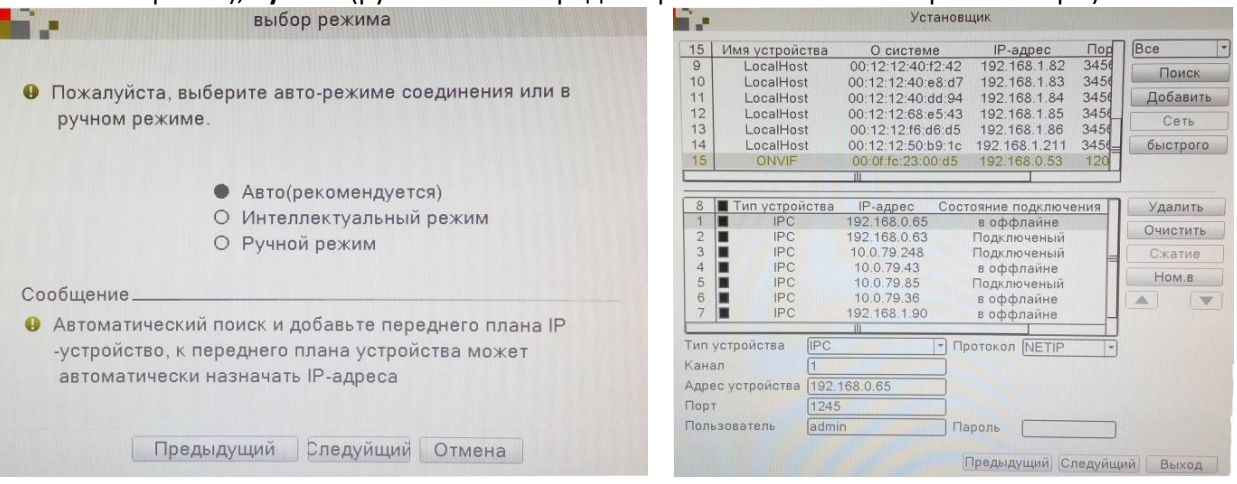

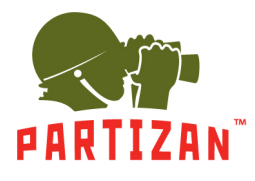

#### **Добавление IP камер.**

1. Вызываем главное меню нажатием правой кнопки мыши.

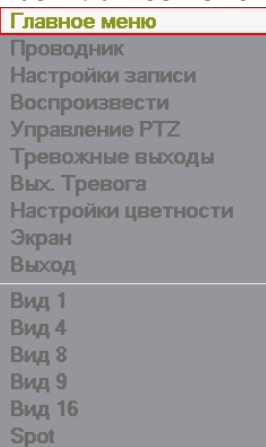

2. Выбираем вкладку меню «Настройка» и нажимаем на пункт «Режим работы».

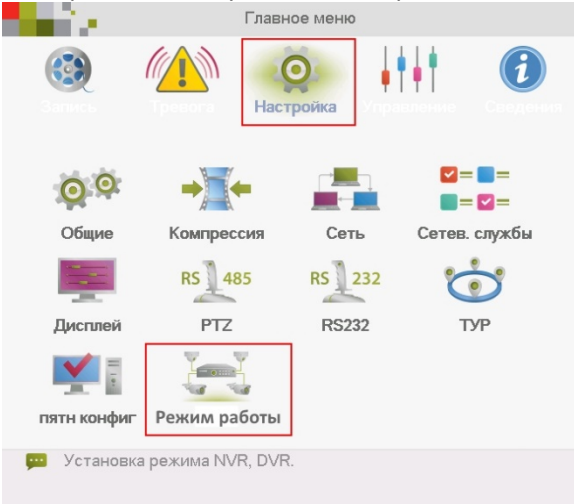

3. Выбираем пункт «Цифровые каналы».<br>В режим канала

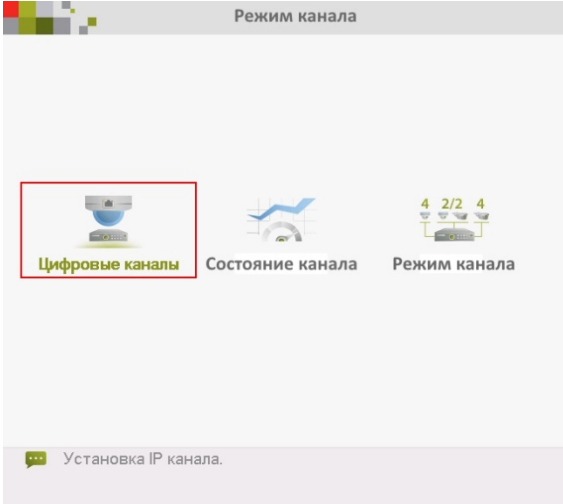

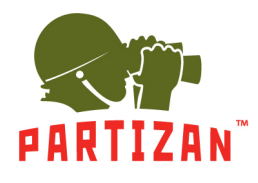

#### 4. Выбираем нужный нам канал.

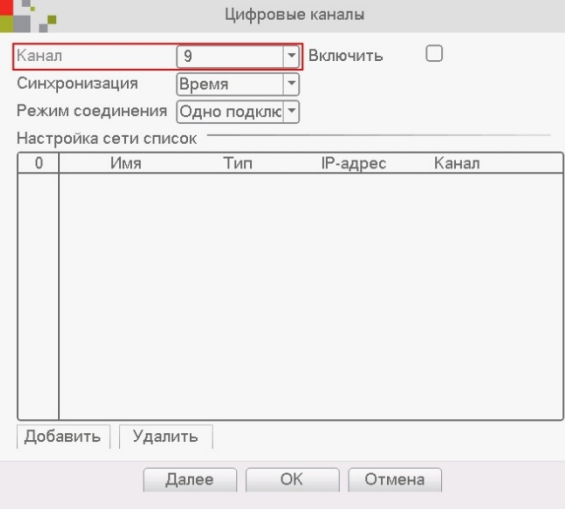

#### 5. Ставим галочку «Включить».

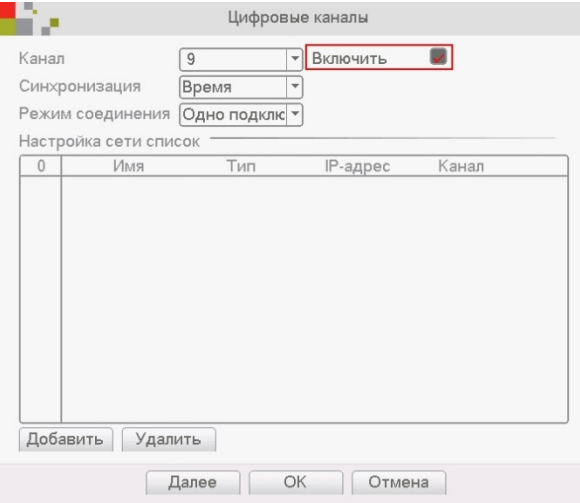

#### 6. Нажимаем на кнопку «Добавить».

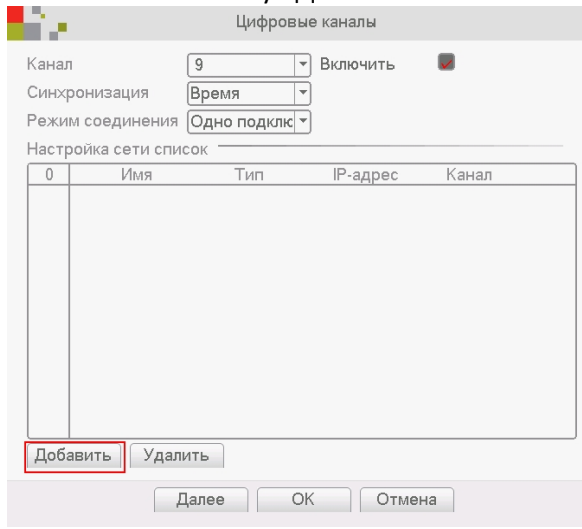

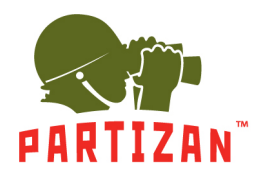

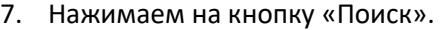

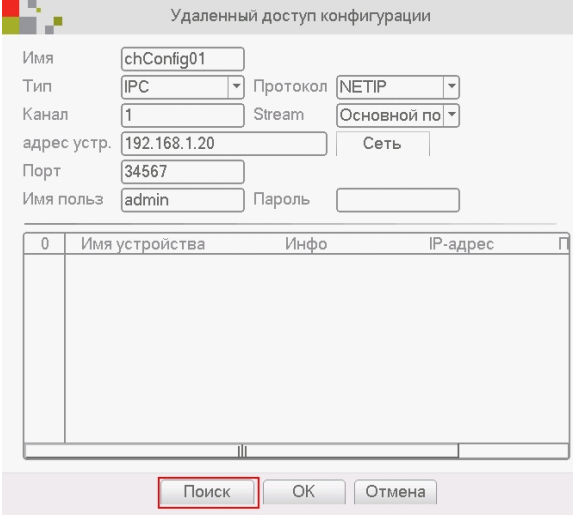

8. Из списка найденных камер выбираем нужную и дважды кликаем на нее левой кнопкой мыши.

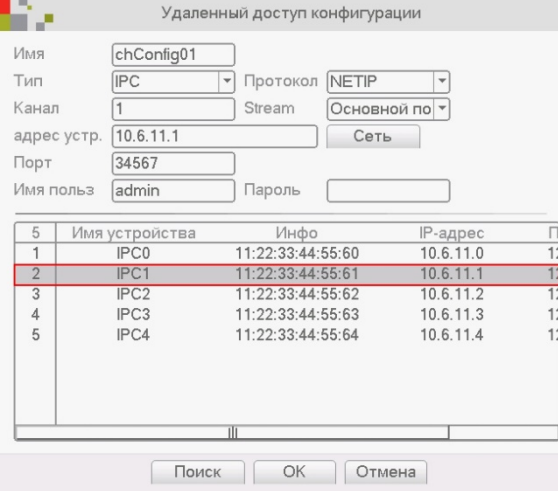

9. Заполняем поле "Пароль" если он есть и жмем на кнопку «Ок».

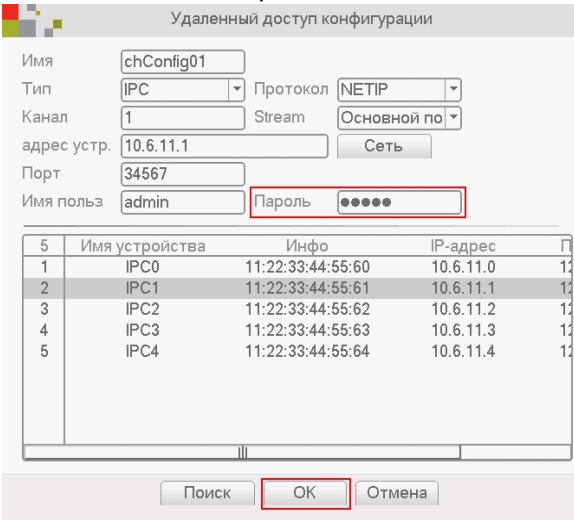

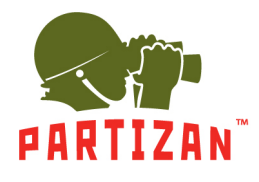

10. Отмечаем галочкой строчку с добавленной камерой и жмем на кнопку «Ок».

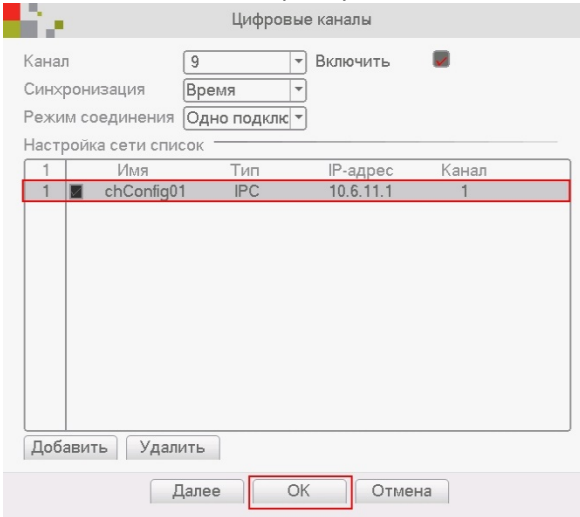

#### **Настройка детекции движения.**

1. Вызываем главное меню нажатием правой кнопки мыши.

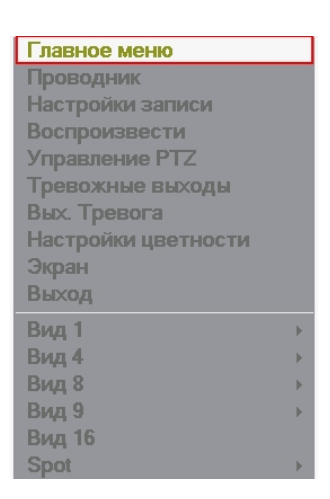

2. Выбираем пункт меню «Тревога», и нажимаем на «Детекция движения».

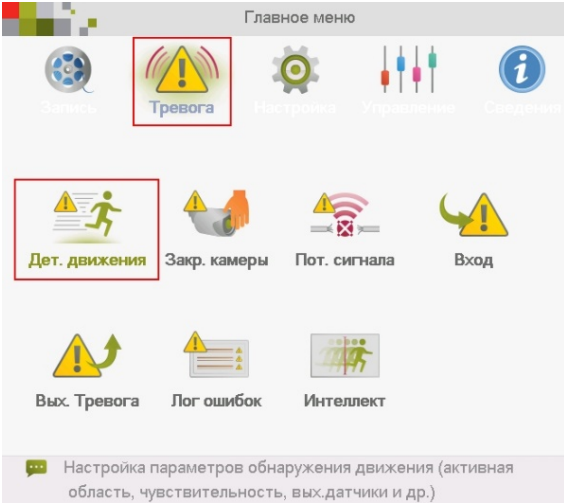

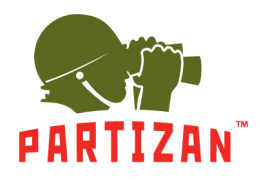

#### 3. Выбираем нужный нам канал.

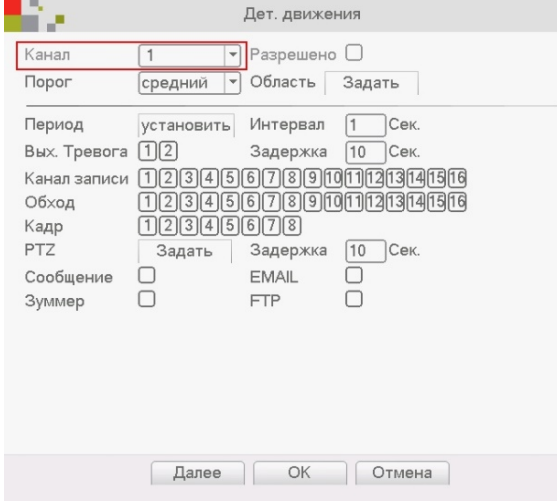

#### 4. Ставим галочку «Резрешено».

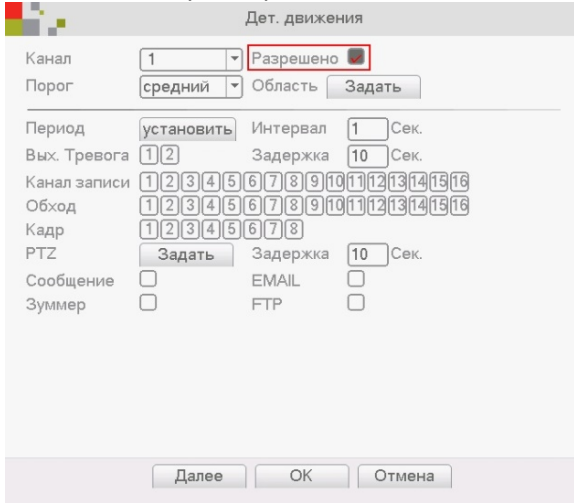

5. Устанавливаем чувствительность и область детекции.

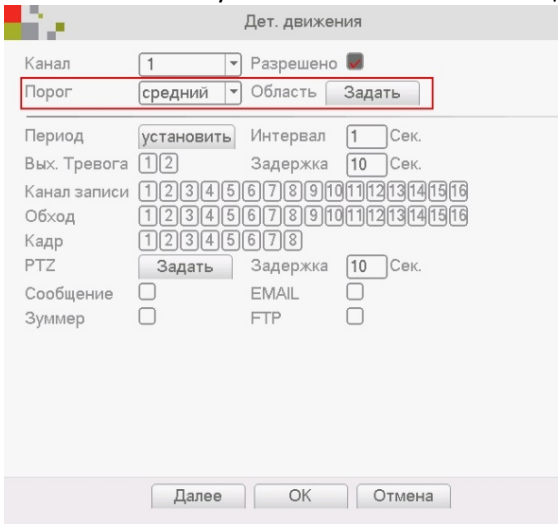

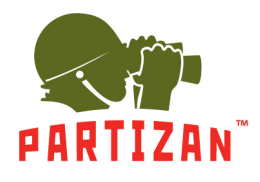

6. Выбираем камеру или группу камер, с которых будет производится запись при обнаружении движения на выбранном в п.3 канале

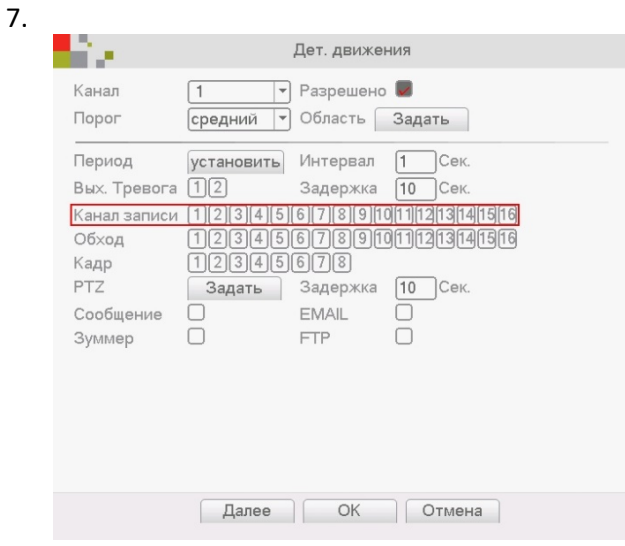

#### **Настройка детекции движения видеокамеры**

- $\bullet$   $\bullet$   $\bullet$   $\bullet$   $\times$ Co Partizan Device Manager 2.0.4 W IP: 10.0.79.66 Настройки видео + Добавить  $\bullet$ Q  $T$ ип: IPC Kauan  $\overline{1}$  $\bar{\mathbf{v}}$  $\overline{\mathbf{T}}$  .  $\frac{1}{2}$  192.168.20.110 Основной поток Субпоток Общие  $\overline{\left\langle \right\rangle }$ ■ 10.0.79.174 Сжатие H.264  $\blacktriangledown$  H.264  $\overline{\mathbf{v}}$ Пользователи  $\overline{\phantom{a}}$  $\boxed{0\ 10.0.79.66}$ Разрешение 1080P (1920x1080) D1 (704x576)  $\overline{\phantom{a}}$ Сеть  $\overline{\overline{a}}$  $\overline{0}$  10.0.79.214  $15<sup>°</sup>$  $\sqrt{15}$ Частота калров Видео ■ 10.0.79.196 Тип битрейта **VBR**  $\blacktriangledown$  VBR  $\overline{\phantom{a}}$ Качество Среднее  $\overline{\phantom{a}}$ Среднее  $\overline{\phantom{a}}$ Битрейт (Кб/с) 2030  $\sqrt{676}$ Параметры видео Частота опорных кадров 2  $\overline{2}$  $\overline{\mathbf{v}}$ Тревога  $\overline{\left\langle \right\rangle }$ Вкл Выкл Вкл Выкл PTZ  $\overline{\left\langle \right\rangle }$ Вилео Сервис Вкл (Выкл Вкл (Выкл Аудио Профиль кодека Основной Найденные устройства  $\acute{\text{c}}$ Предварительный просмотр Быстрый поиск  $\, <$
- 1. С помощью программы Partizan Device Manager находим нужную нам камеру и заходим в ее настройки.

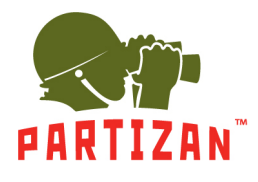

2. Во вкладке «Движение» нужно включить «Детектор движения».

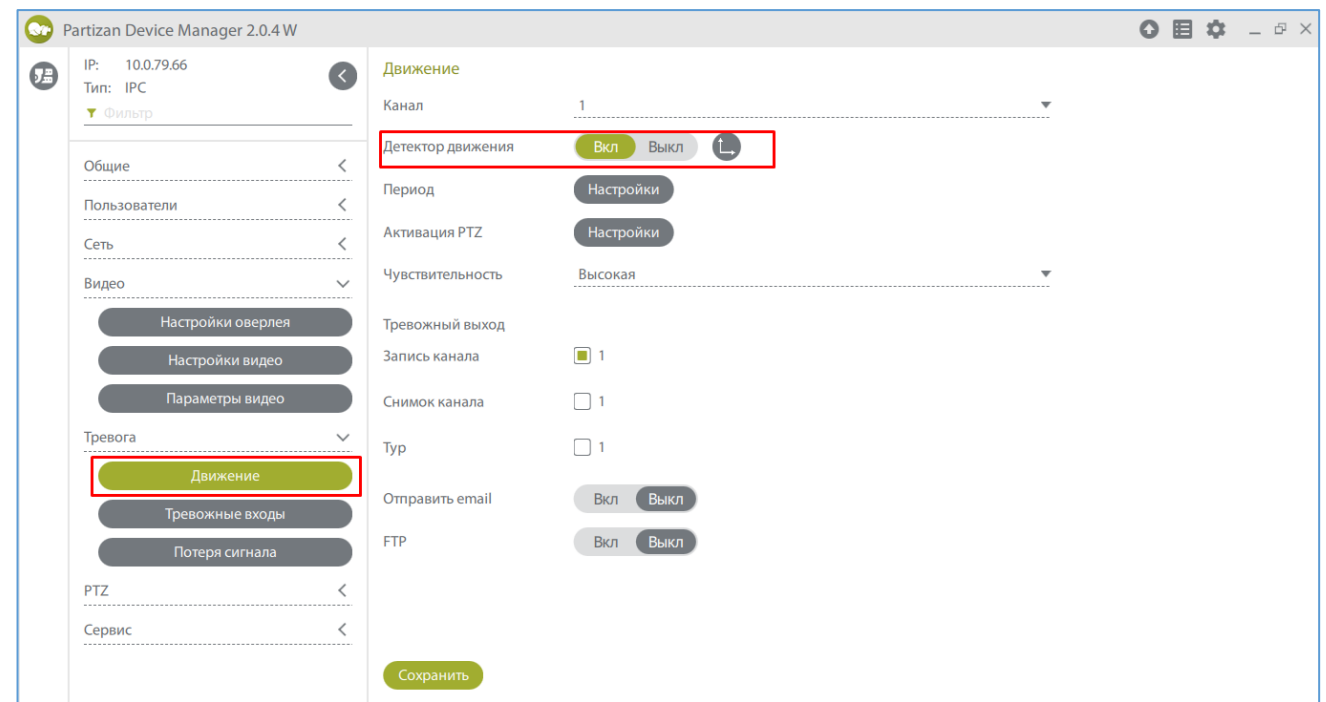

3. Сохраняем настройки.

#### **Настройка записи.**

1. Жмем правой кнопкой мыши и выбираем пункт меню «Режим записи» и выбираем соответствующий режим для каждого канала – **Расписание** (запись по детекции движения или постоянная запись в определенном промежутке времени), **Ручная** (включаем или выключаем запись вручную), **Стоп** (запись не происходит).

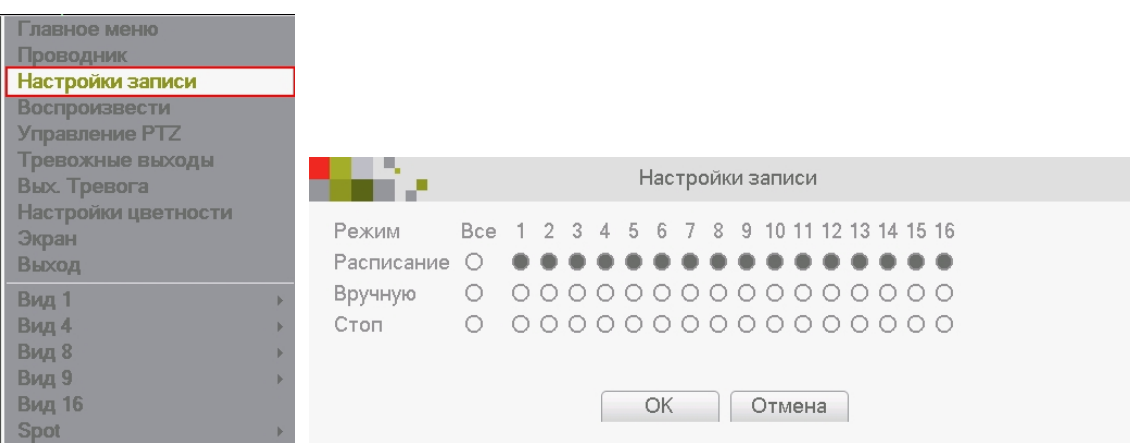

2. Заходим в главное меню, пункт «Запись» и вкладка «Настройка записи».

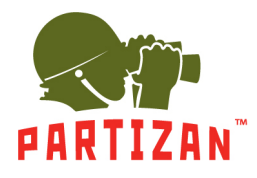

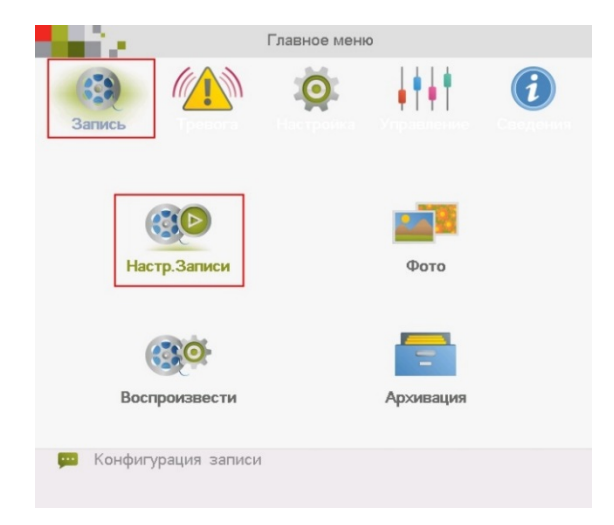

3. Выбираем канал. Задаем длину файла записи в минутах в пункте «Длина».

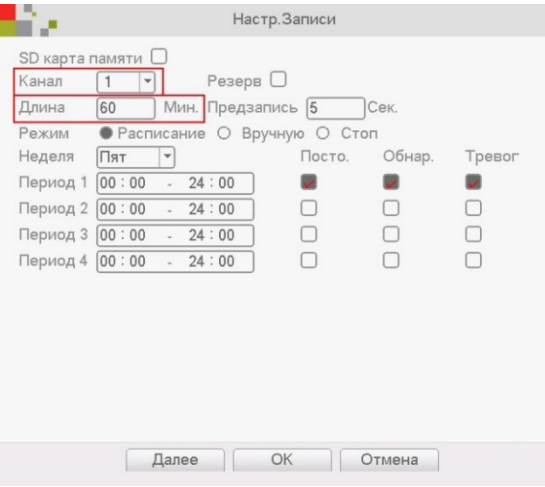

4. Выбираем время предзаписи в пункте «Предзапись» (это время которое будет записано до начала движения).

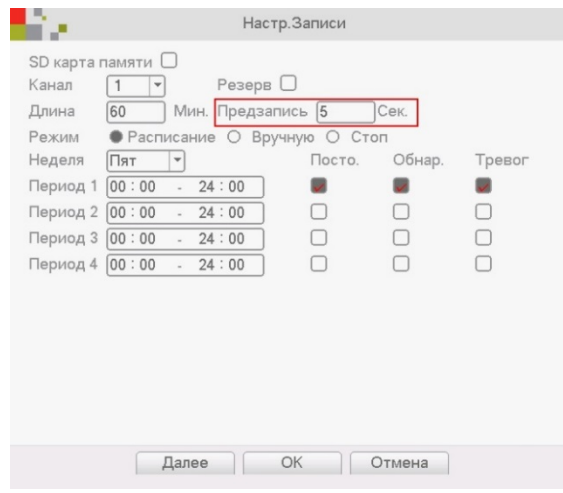

5. Для режима **Расписание** выбираем период времени, в котором будет вестись запись.

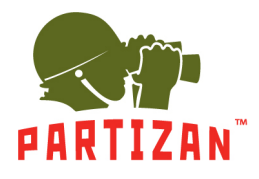

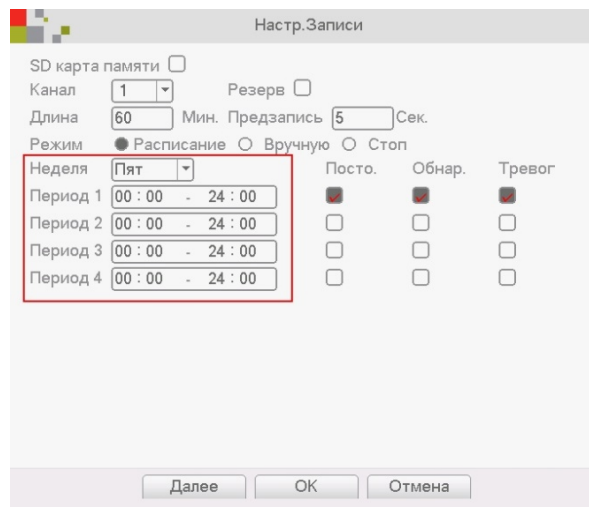

6. Выбираем каким образом будет осуществляться запись – по детекции движения, постоянная запись или запись по тревоге.

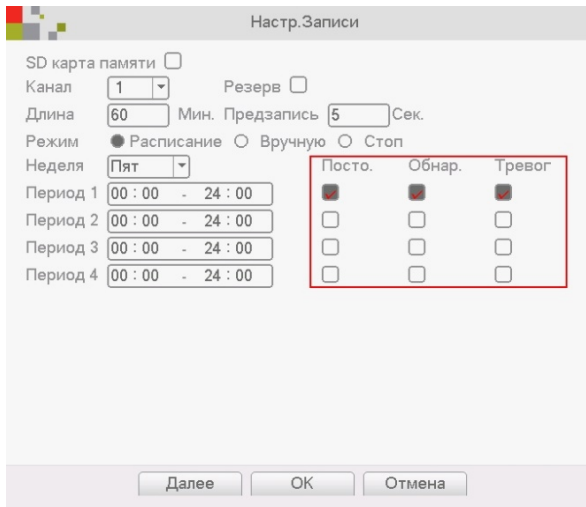

7. В режимах **Ручной** и **Стоп** период времени и способ записи указать невозможно.

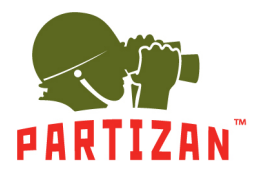

#### **Воспроизведение архива.**

- 1. Вызываем главное меню нажатием правой кнопки мыши.
- 2. Выбираем пункт меню «Воспроизвести».

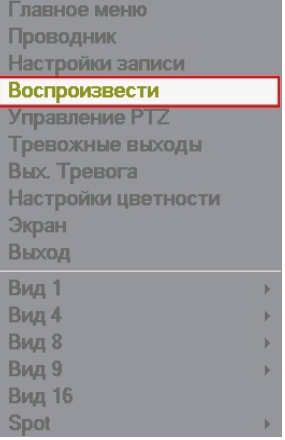

3. В отрывшемся окне выбираем нужную дату, нужный канал и нажимаем кнопку поиск.

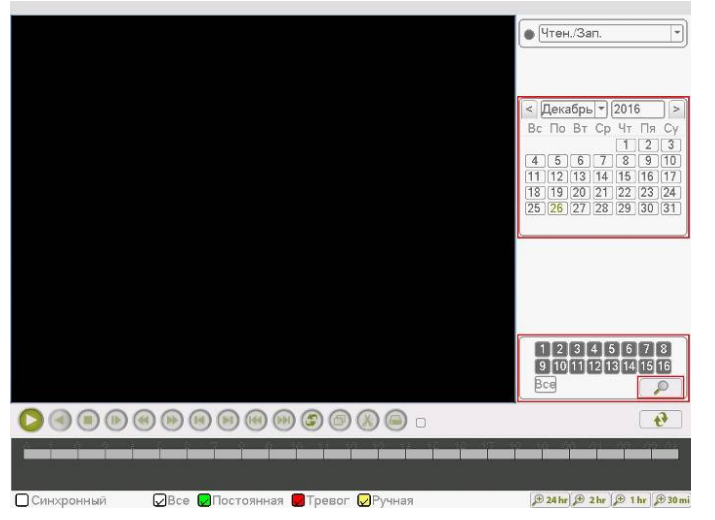

4. На появившейся ленте выбираем время и нажимаем кнопку Play на панели инструментов.

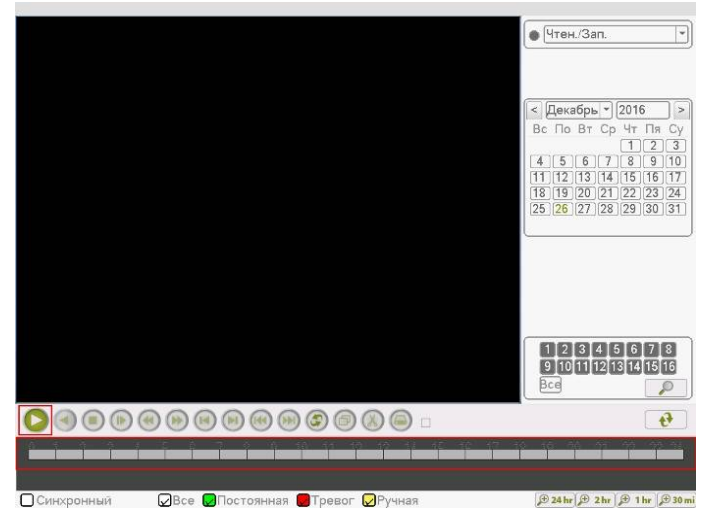

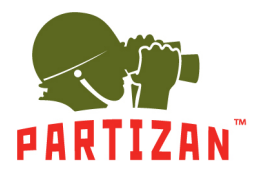

#### **Резервное копирование**

- 1. Вставляем USB носитель в один из USB портов регистратора.
- 2. Заходим в меню воспроизведения архива. После поиска архива нажимаем на кнопку со стрелками.

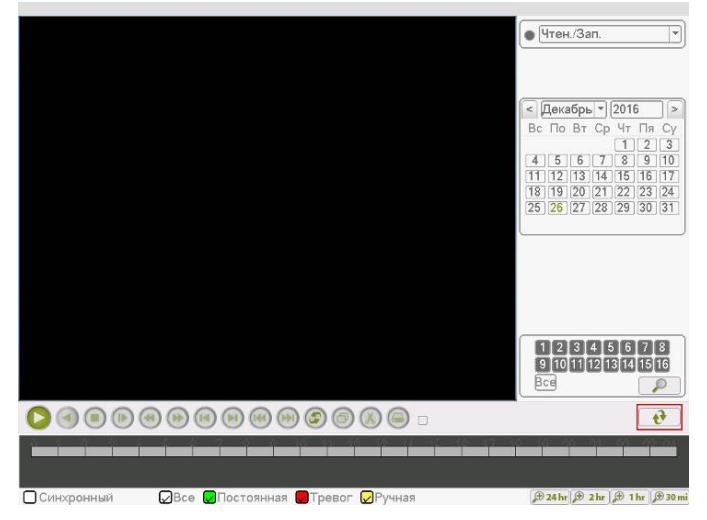

3. В появившемся списке файлов отмечаем галочкой те, которые мы хотим скопировать на USB носитель.

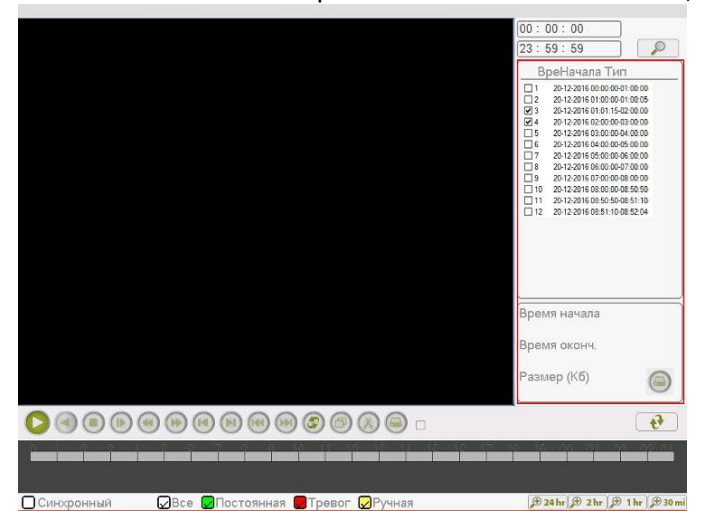

4. Нажимаем на кнопку Архивации.

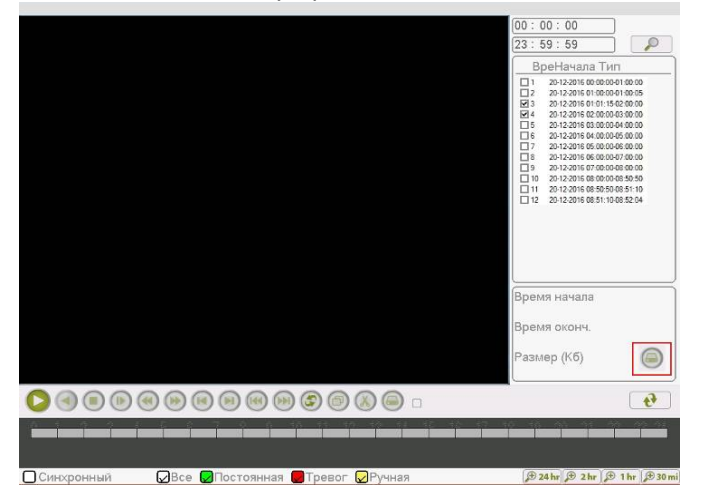

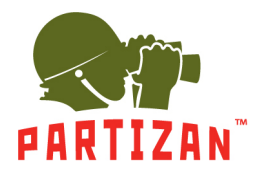

5. В появившемся окне выбираем наш USB носитель и нажимаем на кнопку Архивация.

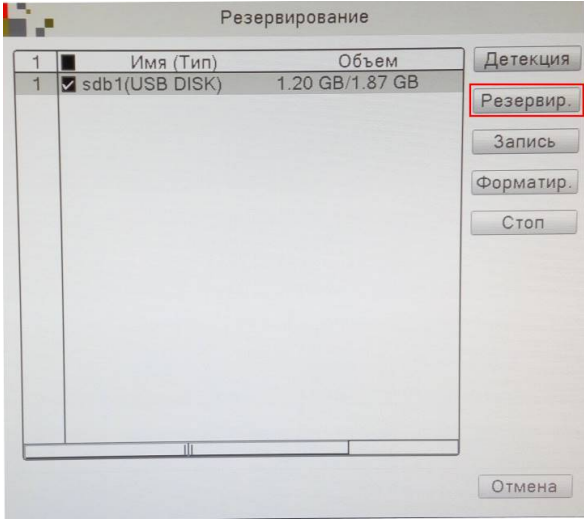

6. Появится окно с информацией о выбранных файлах, необходимом и доступном месте для архива, а так же с выбором формата, в котором будут записаны файлы. Выбираем формат AVI и нажимаем на кнопку  $C_{\text{T2D}}$ 

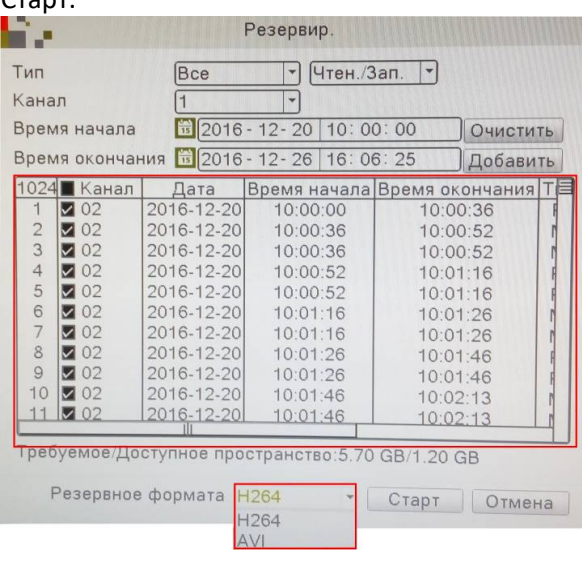

- 7. Ожидаем копирование файлов.
- 8. По окончании можем изъять USB накопитель и воспроизвести его на любом ПК со стандартным видеоплеером.

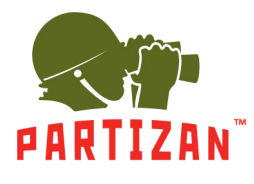

#### **Настройка записи видео на SD карту.**

1. Установите либо запустите ПО Partizan Device Manager на ПК. С его помощью найдите необходимую видеокамеру и перейдите в раздел настроек.

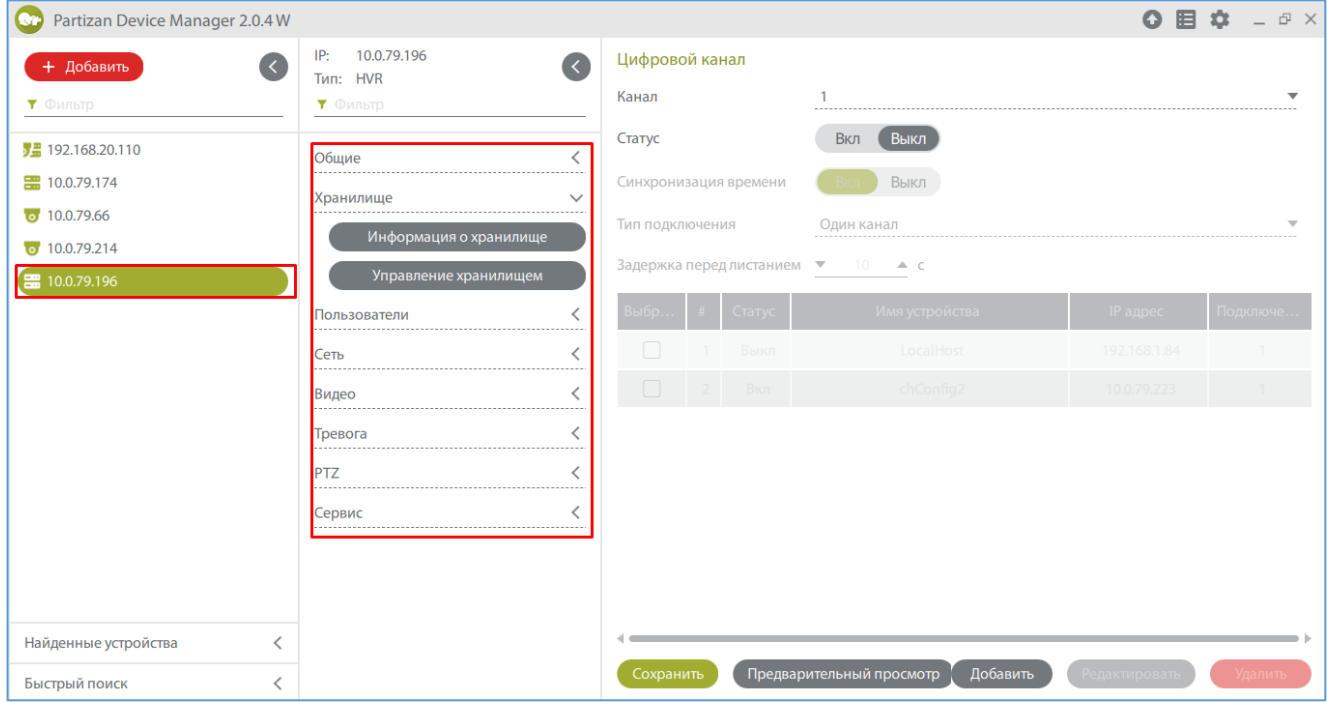

2. Во вкладке «Хранилище» заходим в пункт меню «Управление хранилищем» и форматируем SD карту.

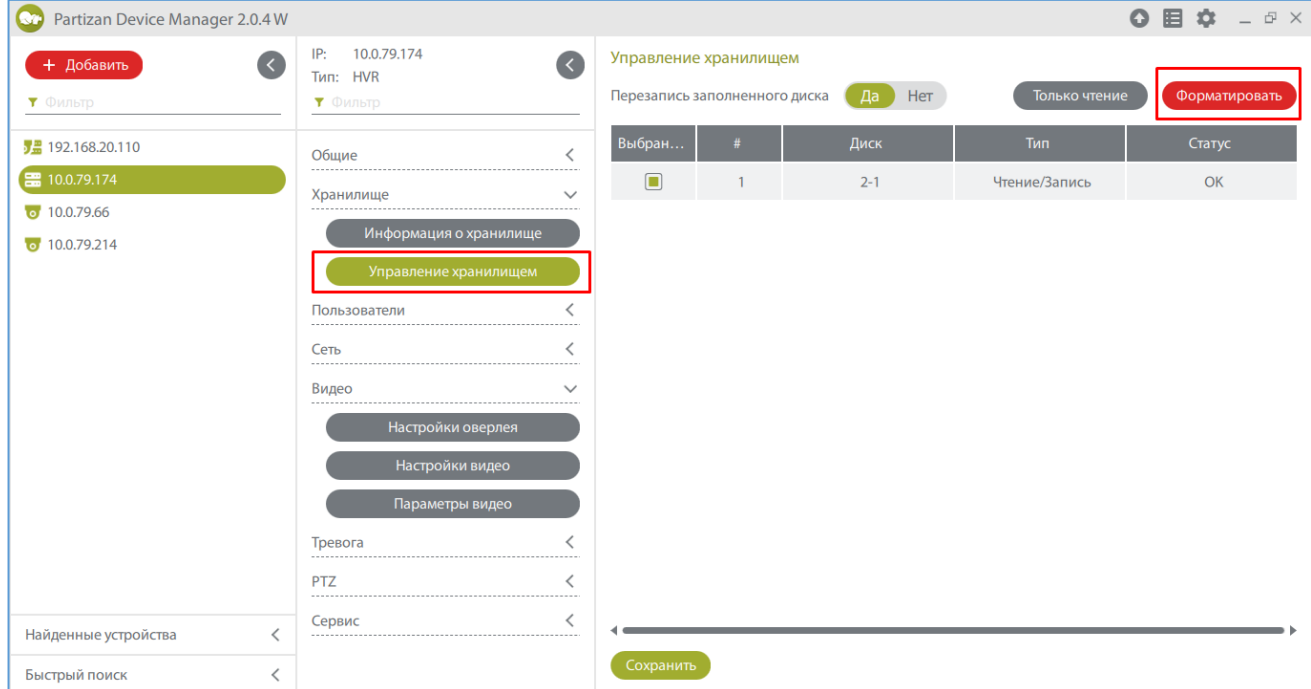

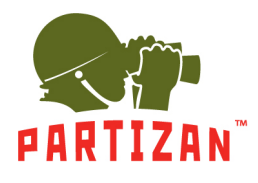

#### 3. Во вкладке «Общие» переходим в пункт меню «Настройки записи».

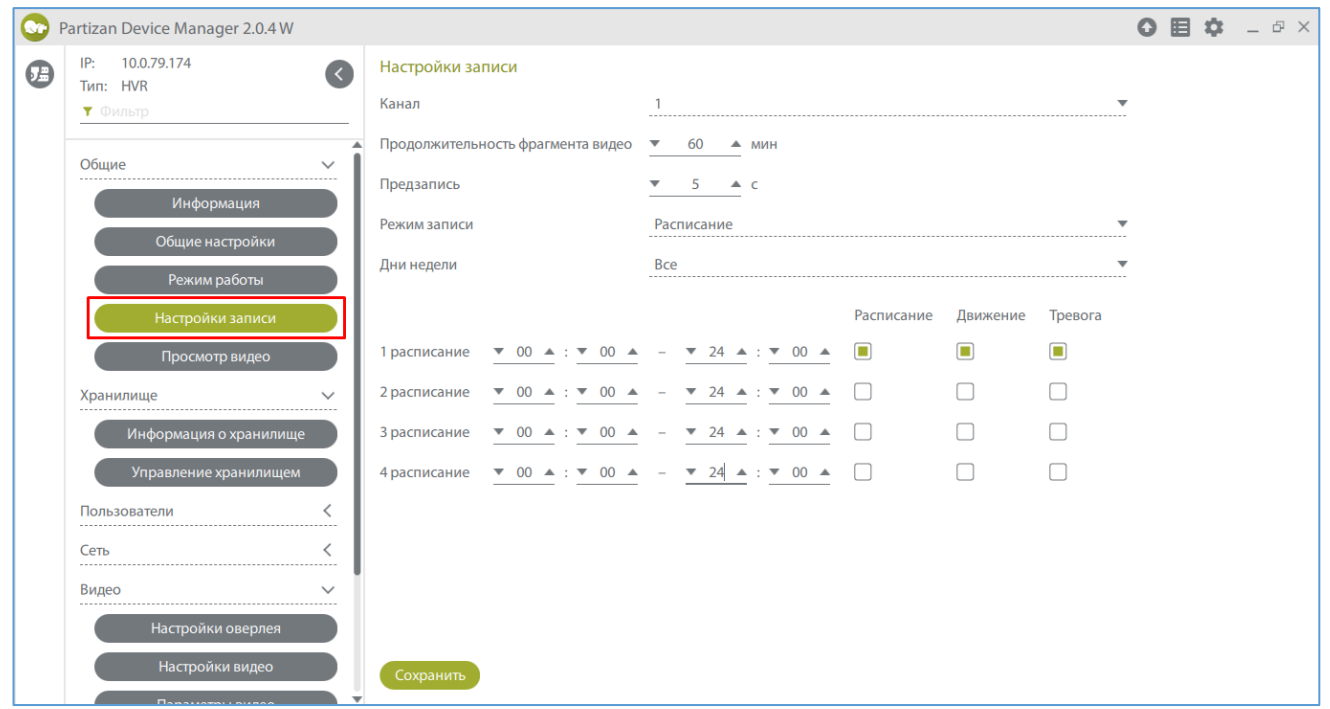

4. Задаем длину файла записи в минутах в пункте «Продолжительность фрагмента видео».

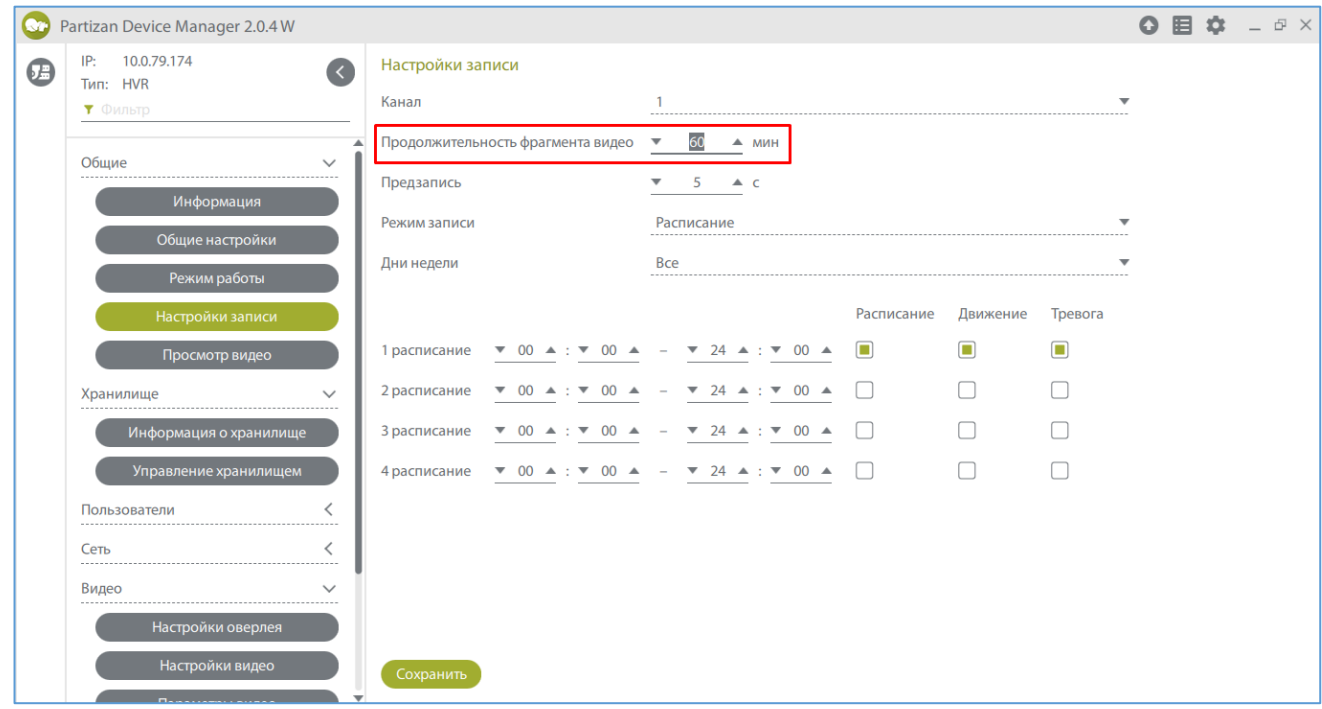

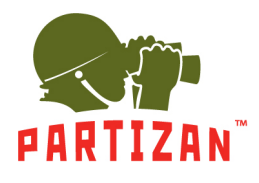

5. Выбираем время предзаписи в пункте «Предзапись» (это время которое будет записано до начала движения)

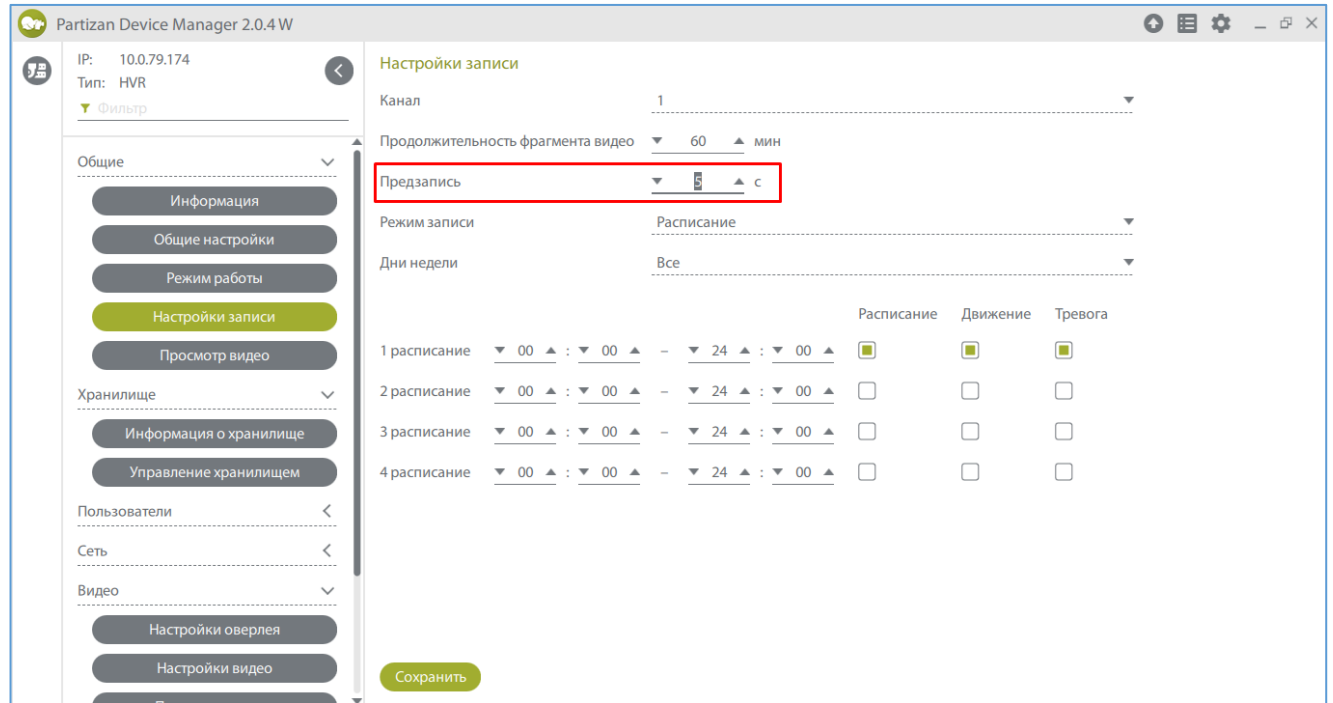

6. Для режима **Расписание** выбираем период времени, в котором будет вестись запись.

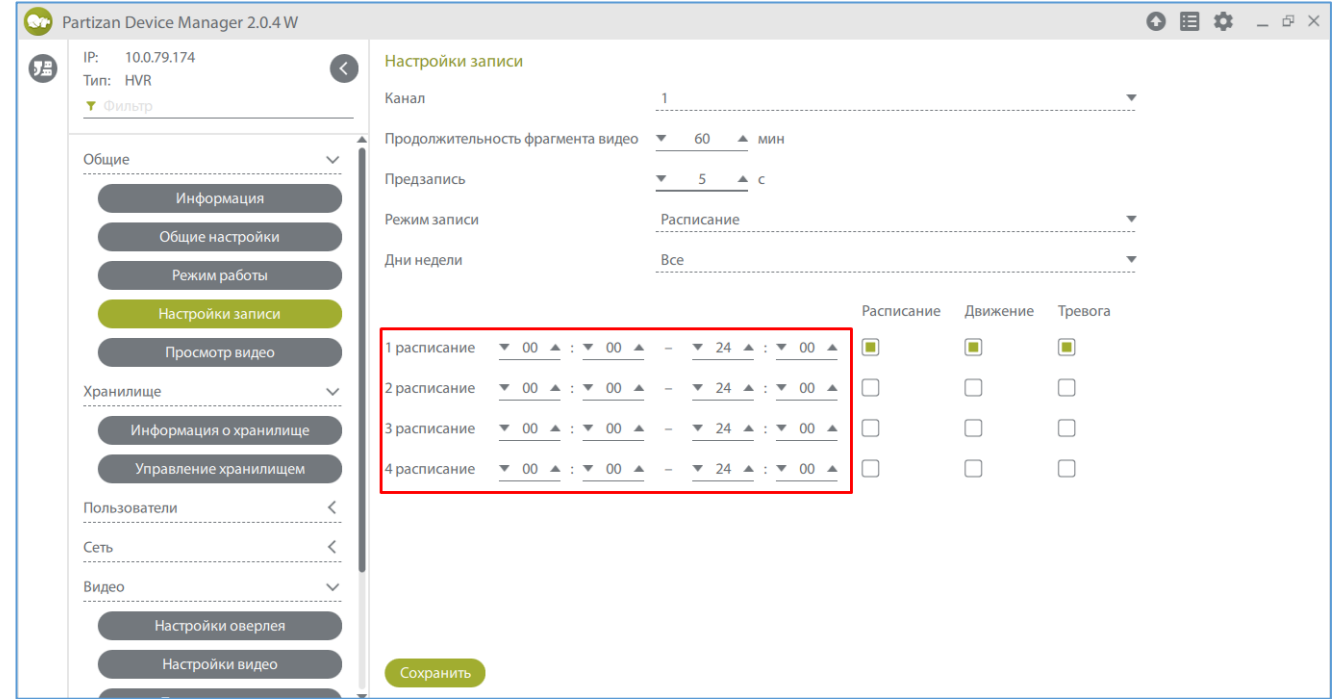

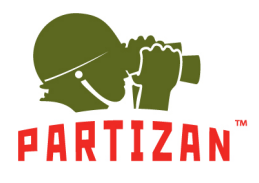

7. Выбираем каким образом будет осуществляться запись – по детекции движения, постоянная запись или запись по тревоге.

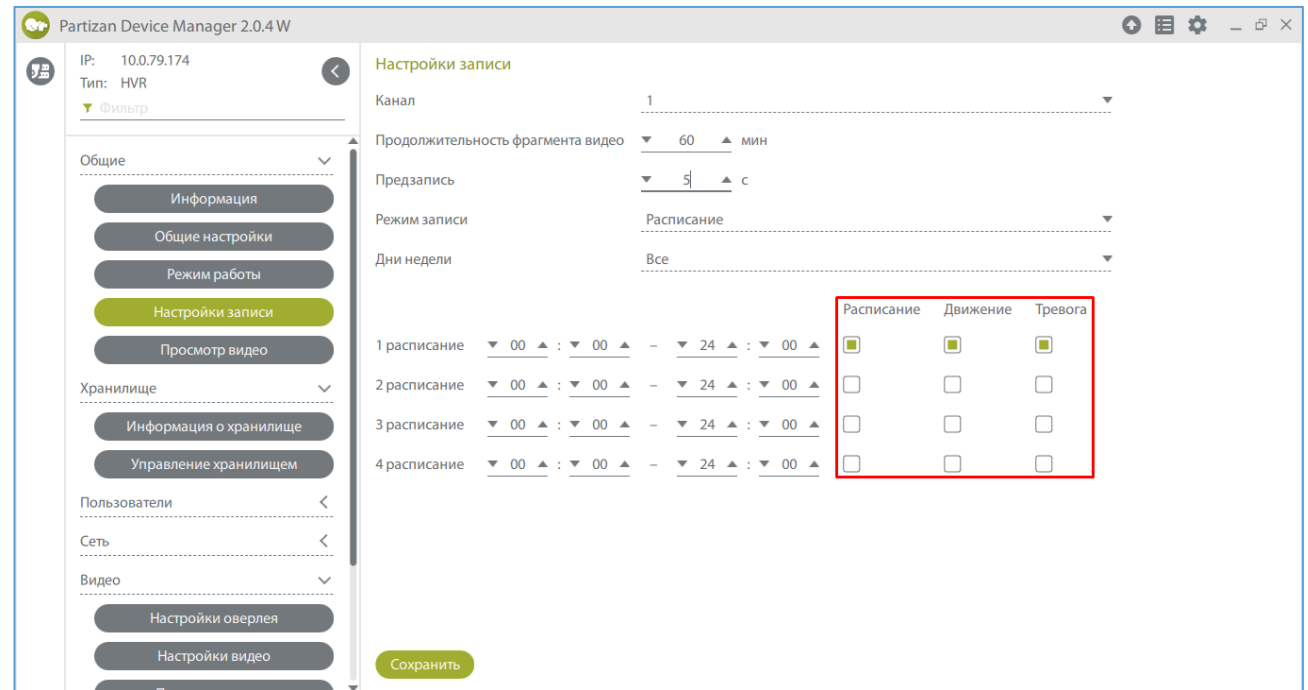

8. В режимах **Ручной** и **Стоп** период времени и способ записи указать невозможно.

#### **Настройка подключения к WIFI сети.**

1. Во вкладке «Сеть» выбираем пункт меню «Настройки WIFI» и в поле «Активировать WIFI» выбираем Вкл.

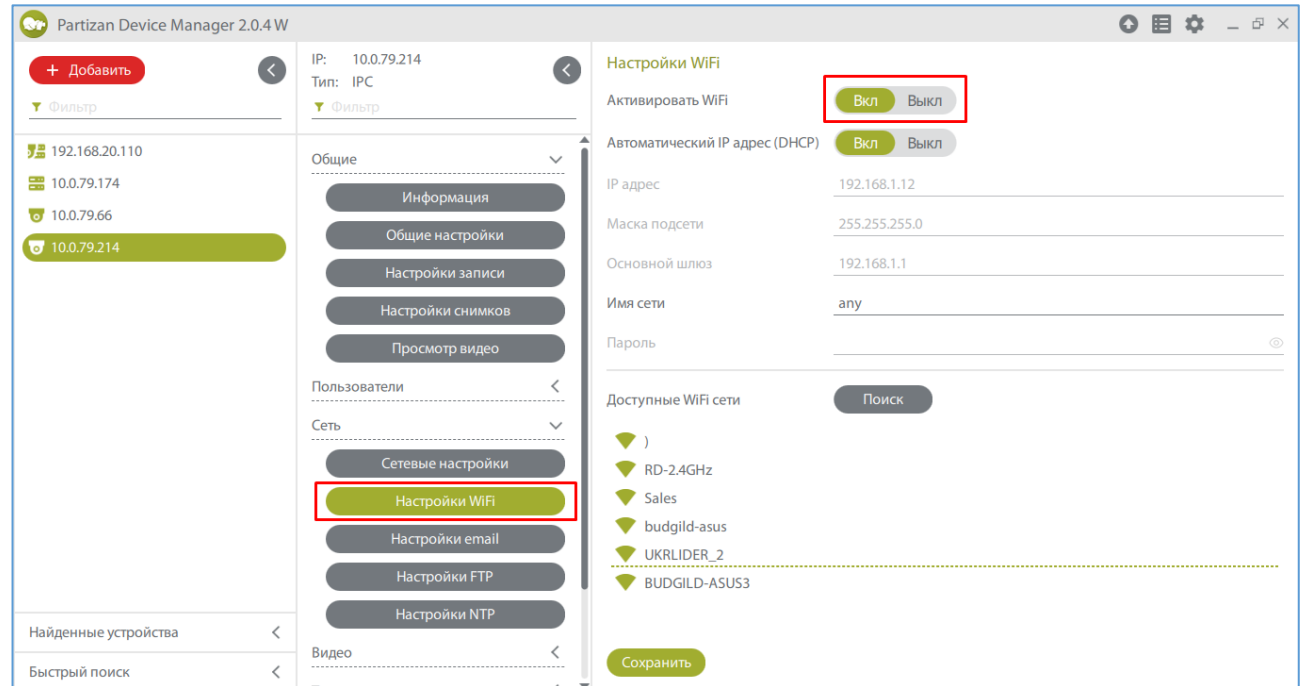

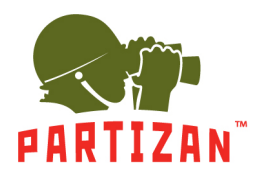

2. Настраиваем сеть вручную или включаем автоматическое определение IP адреса.

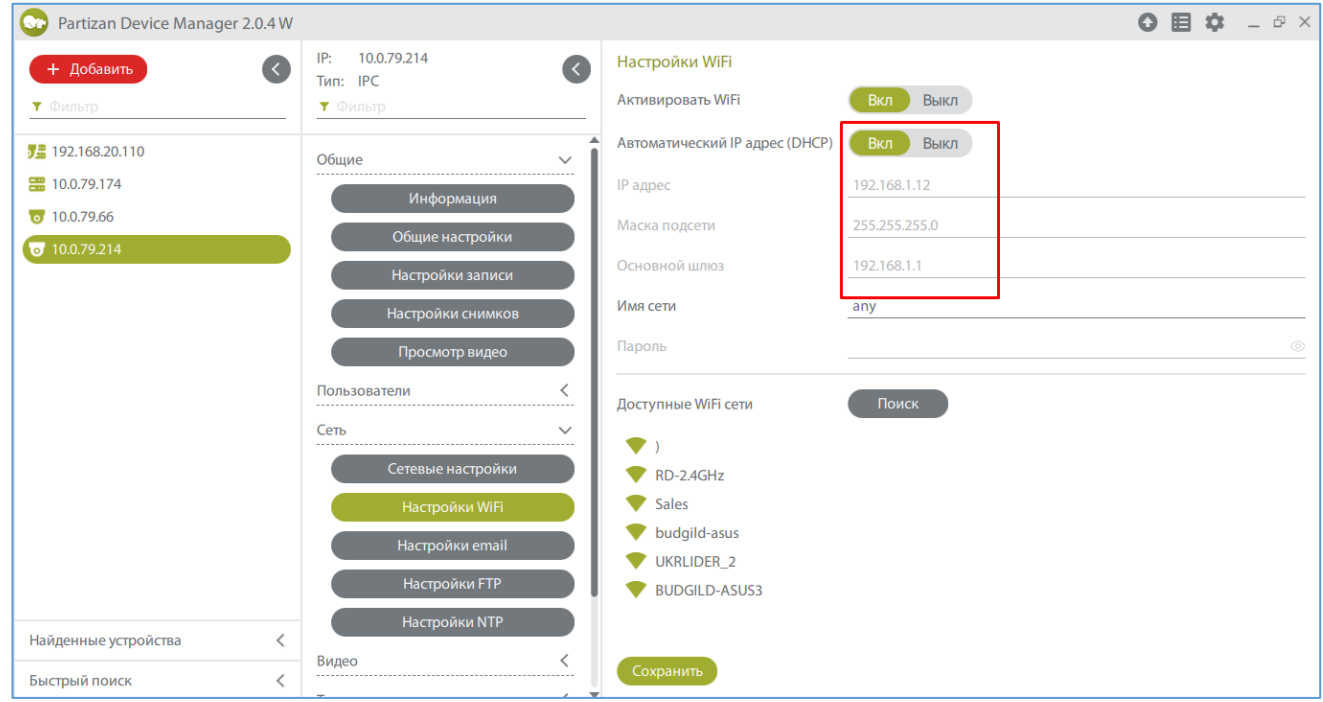

3. Нажимаем на кнопку «Поиск» и выбираем нужную нам сеть из списка доступных

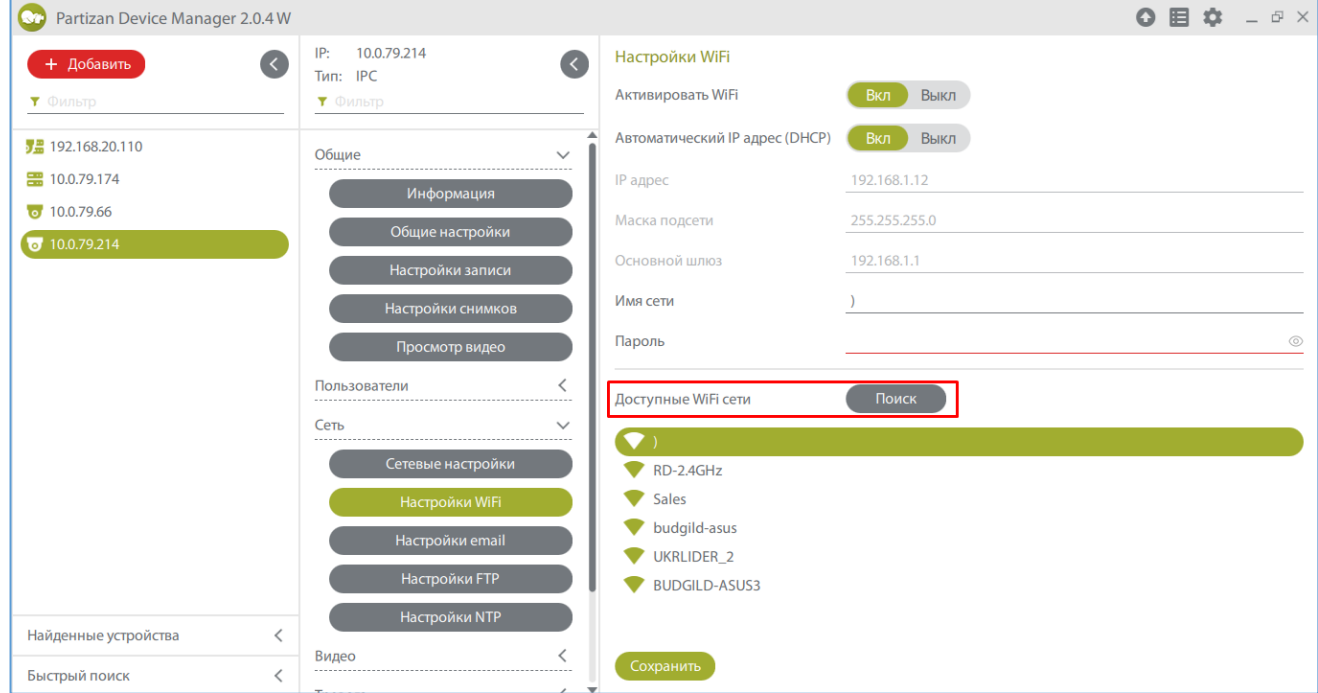

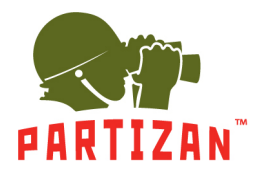

4. Вводим пароль от сети и нажимаем кнопку «Сохранить».

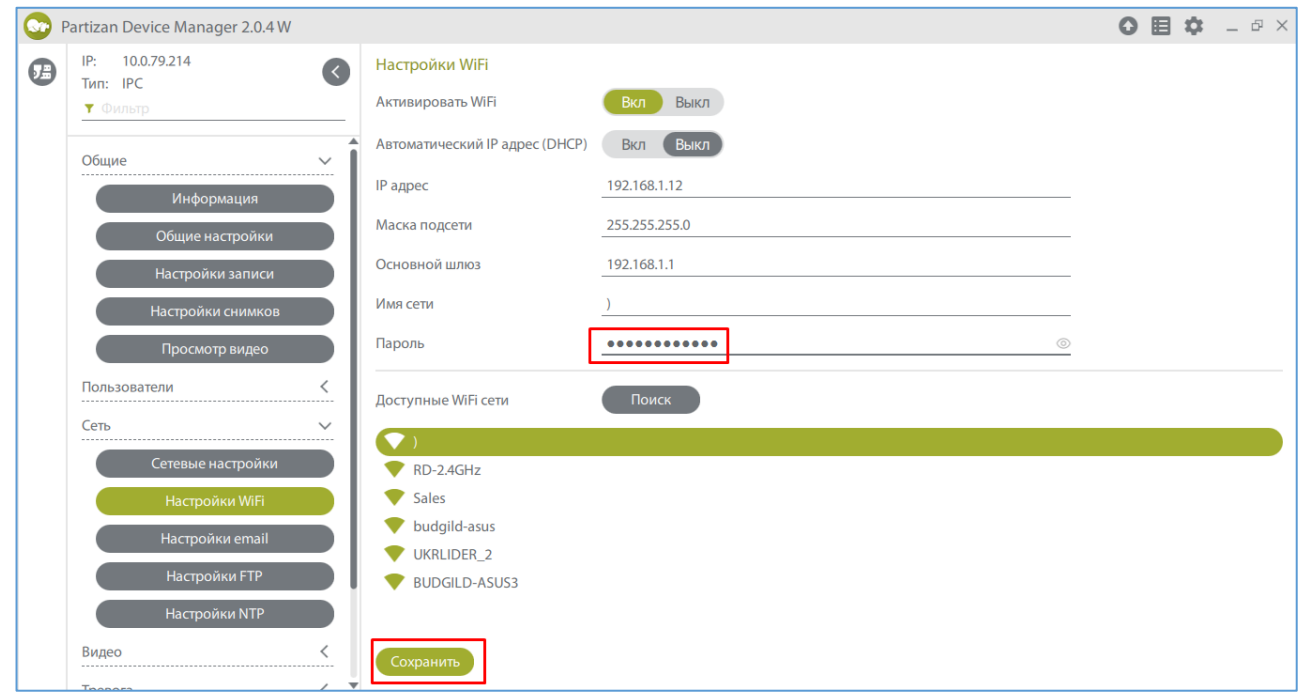

5. Отключите кабель от разъёма NET, перезагрузите камеру по питания и повторите поиск. Камера появится в сети под новым IP адресом.

#### **Отправка уведомлений на Email.**

1. С помощью программы Partizan Device Manager заходим в меню видеорегистратора или камеры.

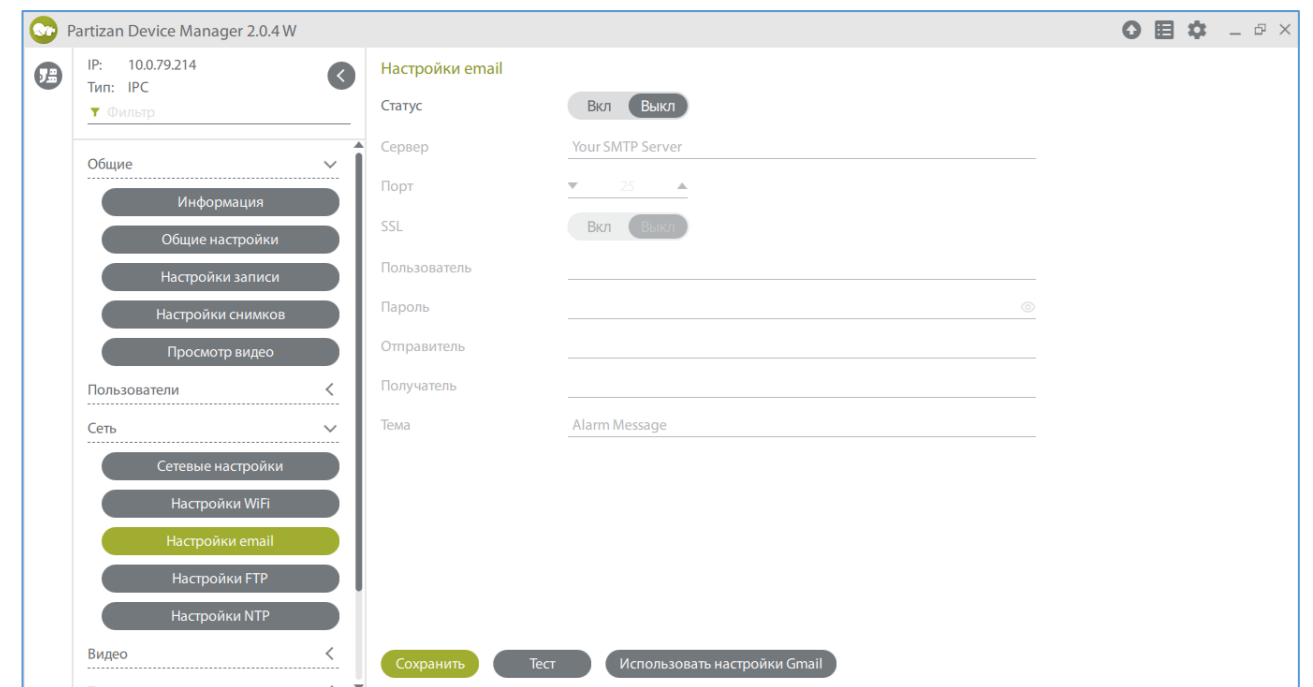

#### WWW.PARTIZAN.GLOBAL

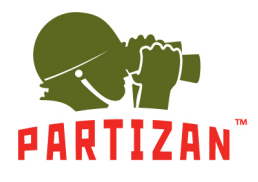

#### 2. Во вкладке «Сеть» заходим в пункт меню «Настройка Email».

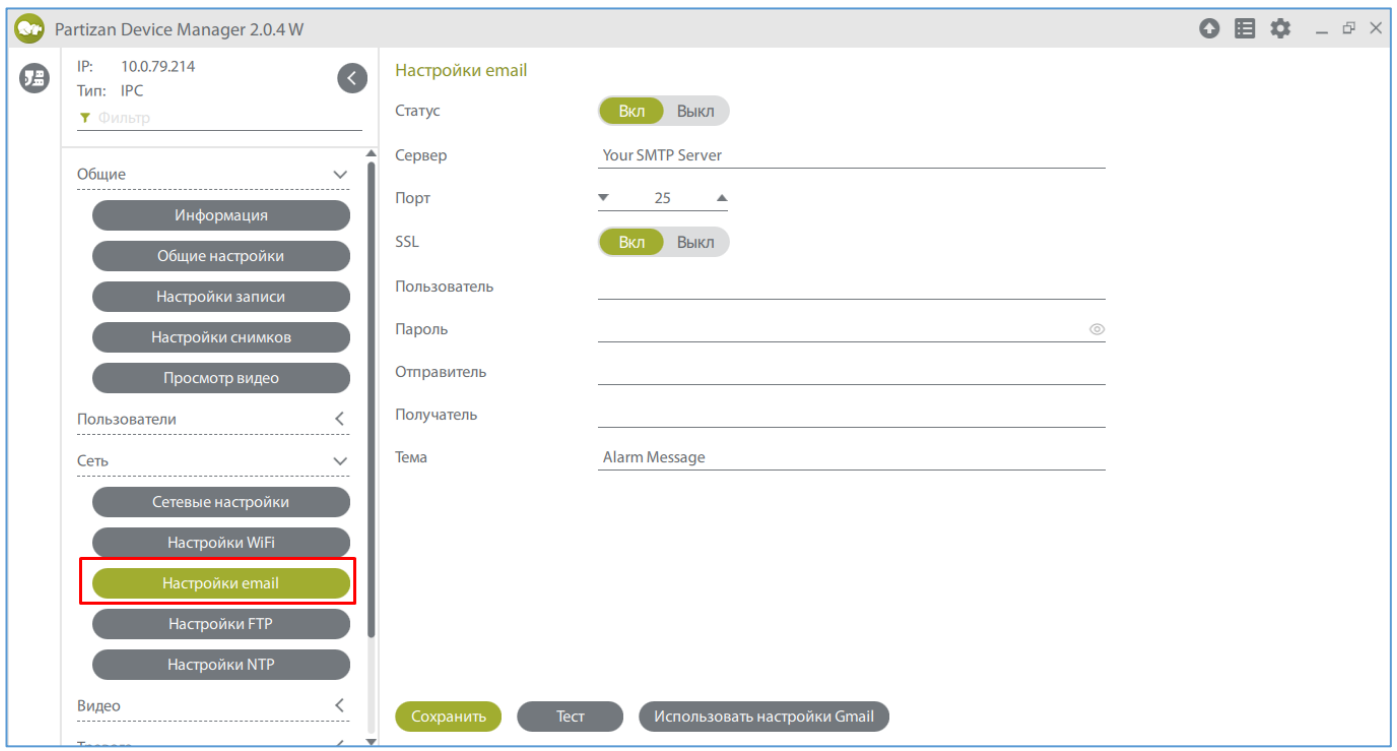

3. Производим настройку параметров почтового сервера и сохраняем настройки.

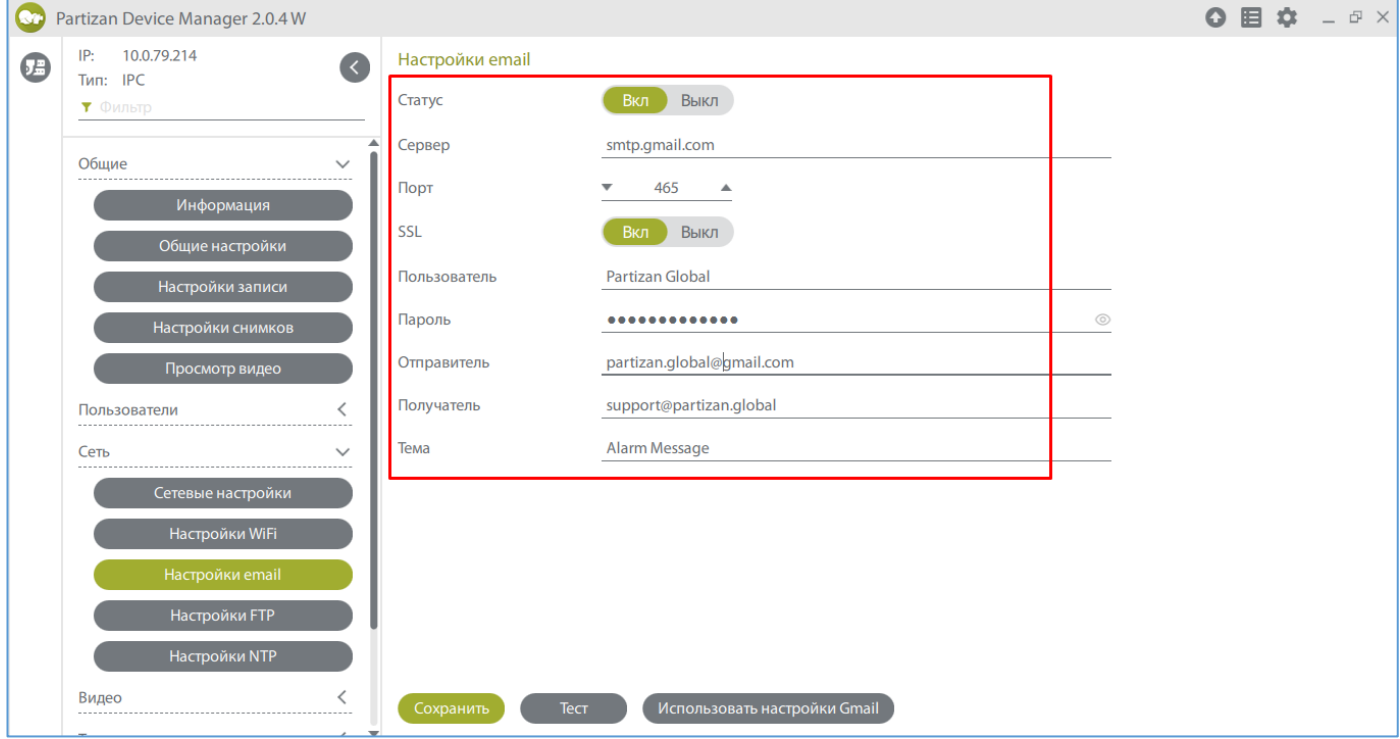

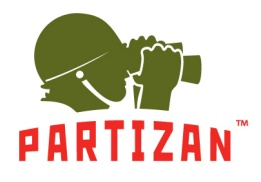

**Статус** – показывает включена или выключена данная служба **Сервер** – сервер исходящей почти **Порт** – порт, по которому работает почтовый сервер исходящей почты **SSL** – шифрование доступа на почтовый сервер **Отправитель** – имя отправителя, которое будет высвечиваться при получении письма **Пользователь** – логин для авторизации на почтовом сервере **Пароль** – пароль для авторизации на почтовом сервере **Получатель** – email, на который будут приходить тревожные сообщения **Тема** – название темы письма

4. Далее во вкладке «Тревоги» выбираем пункт «Движение». Производим активацию отправки сообщений на Email в случае обнаружения движения на выбранном канале и сохраняем настройки.

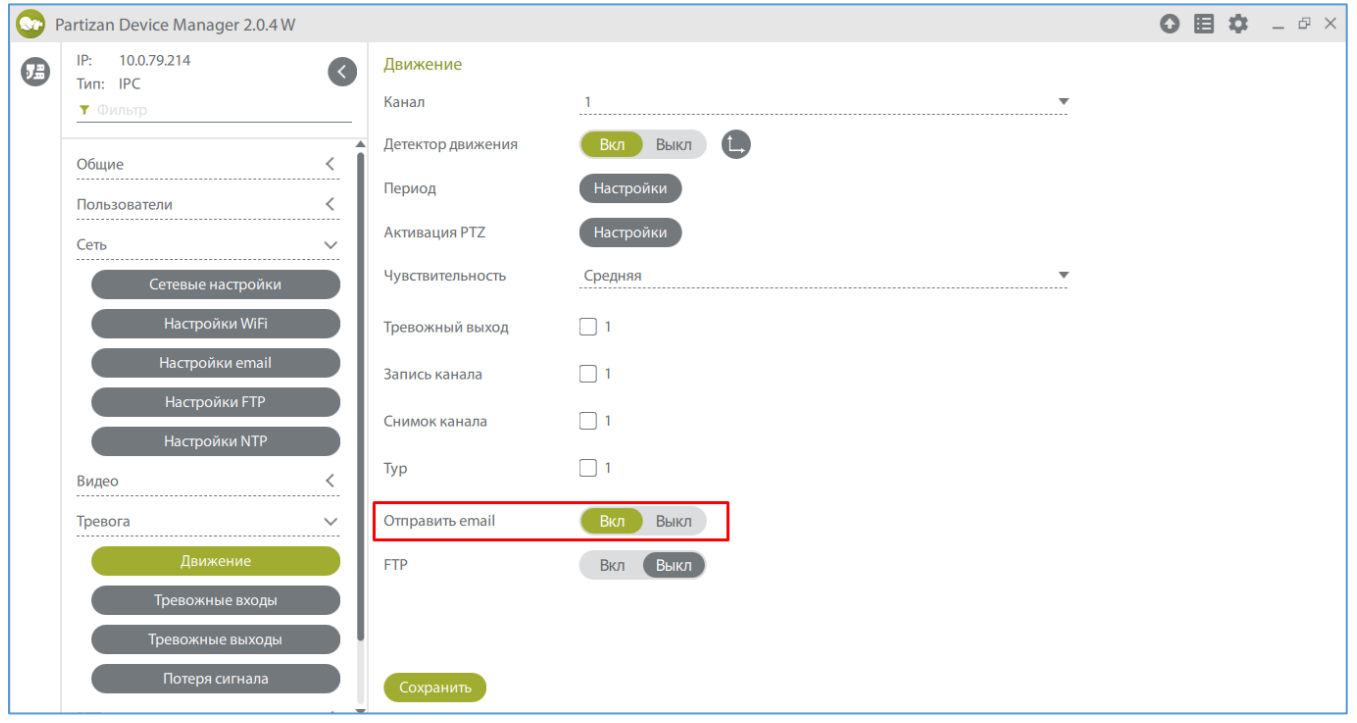